# This is **Pixlr E.com** or **Pixlreditor.com** -a free web app that has very similar functionality to Photoshop

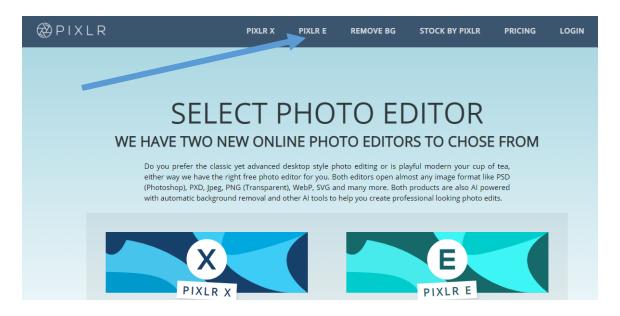

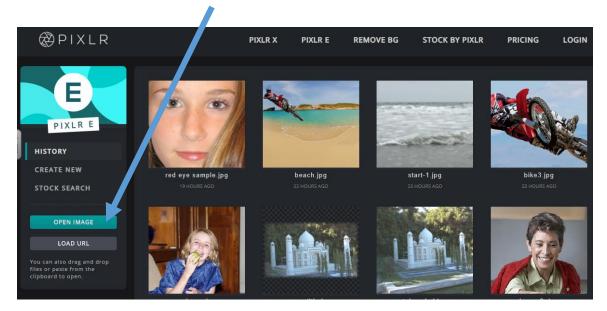

LOOK FOR THIS DOCUMENT IN TEAMS This will help get started with PIXLR and the other supporting programs.

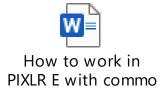

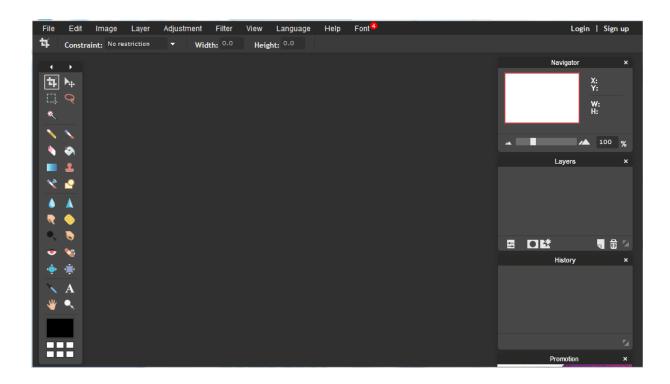

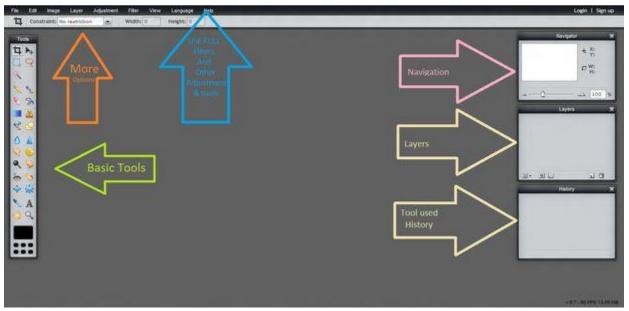

There are 27 Basic tools in the tool bar, it's a great idea to learn the names and practice how each tool works.

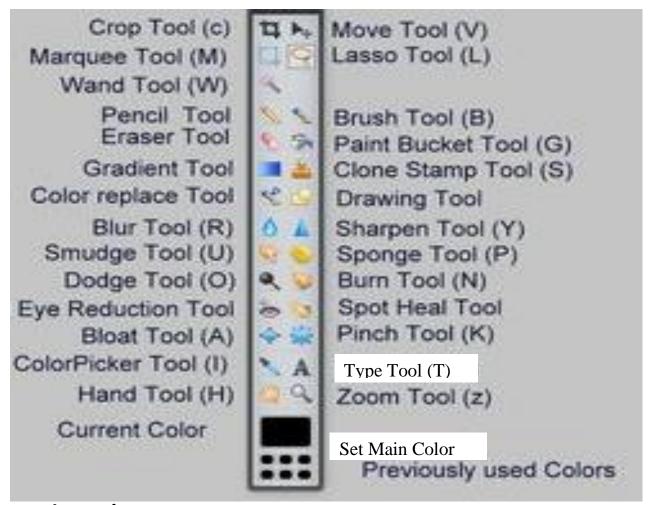

# **Basic Tools Are:**

# **#Selection tools**

Marquee tool – Click the button, then click and drag your screen to select a square or rectangular area.

Move tool – Click the button, then click and drag your screen to move your layer, selection, etc.

Lasso tool – Click the button, then click and drag your screen to make selections freehand. To complete the selection, close the loop by dragging all the way back to your starting point.

Crop – Click the button, then click and drag your screen to crop down to whatever you have selected.

Wand – Click the button, then click your screen to select swaths of color that match the color you clicked on. Check Contiguous to only select pixels that touch; uncheck

Contiguous to select matching pixels anywhere in the image. Raise or lower your Tolerance to make the color parameters more or less strict.

# **#Editing tools.**

Pencil tool – Click the button, then click and drag your image to draw freehand.

Eraser tool – Click the button, then click and drag your image to erase that area.

Brush tool – Click the button, then click and drag your image to draw freehand.

Paint Bucket tool – Click the button, then click your image to apply a solid color to that area.

Clone Stamp tool – Click the button, then hold down SHIFT and click an area of the image that you'd like to clone. Release SHIFT, then move the cursor over the area where you want the cloned image to be and click and drag; the area around your source will then appear wherever you click and drag. This is a very useful tool for covering imperfections (ex. cloning a smooth area of skin over a blemished area).

Gradient tool – Click the button, then click and drag your image to apply a color gradient to that portion of the image. The color(s) of the gradient come from the two color patches in your Tools panel (usually white and black as the defaults). Change the color patches to change the color(s) used in the gradient. You can also modify the type of gradient by changing the options at the top of the screen.

# **#Blending tools**

Blur tool – Click the button, then click your image to blur that area.

Sharpen tool – Click the button, then click your image to sharpen that area.

Smudge tool – Click the button, then click your image to smudge that area. This is useful for softening wrinkles.

Sponge tool – Click the button, then click your image to saturate or desaturate (i.e. intensify or reduce) the colors in that area.

Dodge tool – Click the button, then click your image to lighten that area.

Burn tool – Click the button, then click your image to darken that area. **#Special filters and effects.** 

Red Eye tool – Click the button, then click on the red parts of the eye in the photo to correct those areas.

Drawing tool – Click the button, then click and drag to draw freehand shapes.

Bloat tool - Click the button, then click your image to fatten up that area. Useful for making lips poutier, eyes bigger, etc.

Pinch tool – Click the button, then click your image to shrink that area.

#Miscellaneous tools.

Color Picker tool – Click the button, then click a color you like in your image; that color will now be the mail color in you color patches. To select a picked color as the alternate (i.e. background) color in your color patches, hold SHIFT while clicking.

Type tool – Click the button, then click and drag your image to create a box into which you can type.

> Сору Paste Options:

Hand tool – Click the button, then click and drag your image to scroll it around.

Magnifying tool – Click the button, then click your image to magnify.

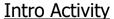

∧ Hide Folders

- Minimize all programs you have open. 1.
- 2. Press the WINDOWS KEY then Print Screen key (on the top right side of your keyboard).
- 3. Open PIXLR and paste into the canvas
- Name the picture Screenshot1 and in the save as type drop down menu, save it as a jpeg, as shown

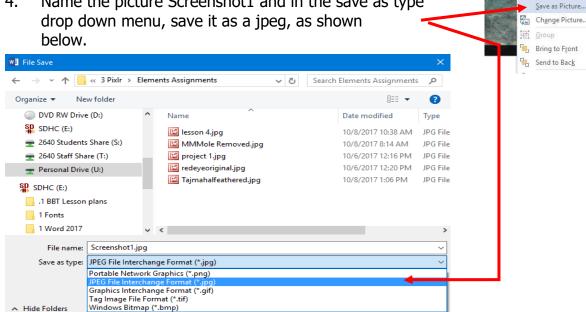

- 5. Once Opened in PixIr and use the cropping tool to crop out everything except the Tool Bar (the black bar showing all the icons on the left side.
- 6. Save this as **3 Screencrop.jpg**

# **IMPORTANT STEP ONE**

COPY AND PASTE THE "PRACTICE PICS" folder from Stu Share or from the Teams site - to your One Drive EECD

# Lesson 1: Cropping

Cropping is used to get rid of some parts of a picture so that the subject stands out better. For example, you may have unwanted people or a cluttered background that you want to get rid of.

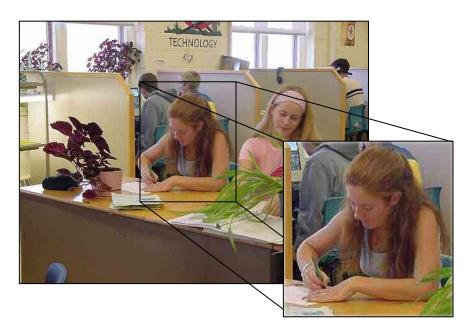

# Steps:

- 1. Open PIXLR E and then file, open image, then in new folder "Practice Pics" find Jenna.jpg and open.
- 2. Select the **Crop Icon** from the toolbox.

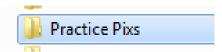

- 3. Drag across the area of the picture that you want to keep.
- 4. Click the **Crop Icon** again to deselect it.
- 5. A message will ask you if you want apply the changes. Click Yes.

- 6. Save Jenna.jpg as JennaCropped. Save the file as 1 Jenna Cropped.jpg
- 7. Take 2 more pictures from the "Practice Pics" folder, notice there is a "Jenna 2" this is also a good pic to crop.
- 8. Save each "fixed" image as Lesson 1 and name "\_\_\_\_\_Cropped 2" for example.
- 9. Crop each picture to get rid of unwanted distractions, objects, backgrounds, people.

# Lesson 2: Red Eye

- 1. Open Pixlr E.
- 2. Open the picture red\_eye.jpg

(File – Open – (select the student shared) – click **red\_eye**)

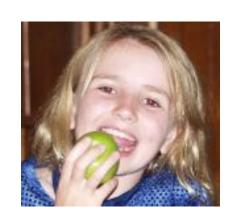

3. Zoom in on the eye by clicking the **Zoom Tool** and then click and drag around one eye.

This will not work well unless the eye is enlarged so it fits most of the screen.

- 4. Choose **Color Picker Tool** from the toolbox.
- 5. Click the Brown part of the eye and it will recognize the brown color and add to pallet.

- 6. Then go to **Draw Tool**, in the top group bar, choose brush size 7 or smaller even 2 for accuracy and opacity 50%. Change red to brown. This mages has low pixel quality, so you can change one pixel at a time.
- 5. Save your work if you haven't already. Name it 4 redeye.jpg

To zoom out go to the Navigator screen and drag the scroll bar to move in or out:

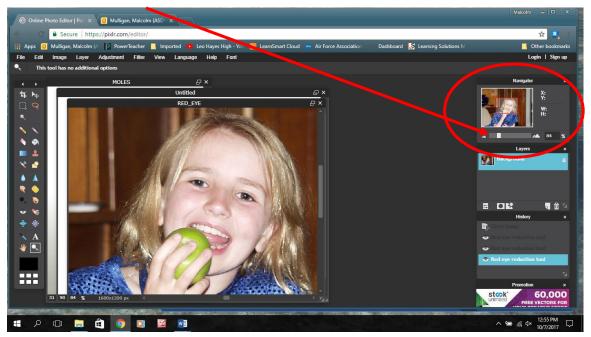

# Checkout your work. How does it look? Now, do the other eye.

# TIP-

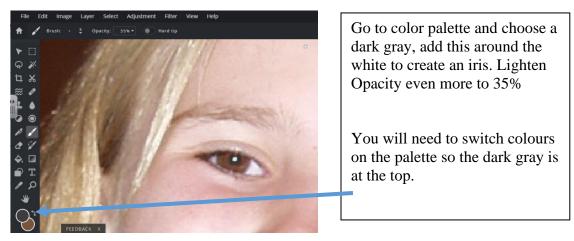

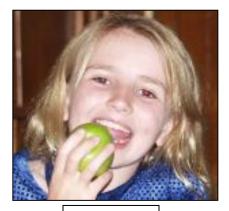

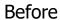

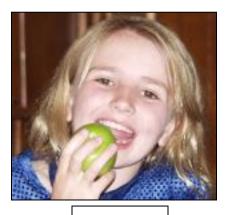

**After** 

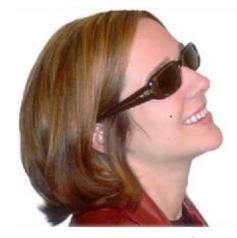

# **Lesson 3: Blemish** Removal

- 1. Open Pixlr E.
- Open moles.jpg ( Personal drive- Practice Pics 2. Folder)
- Zoom in on the moles on her cheeks by clicking the **Zoom Tool** and then either scroll your mouse wheel, or drag the zoom control on the

Navigator window until the picture is zoomed as close to the mole as you can go.

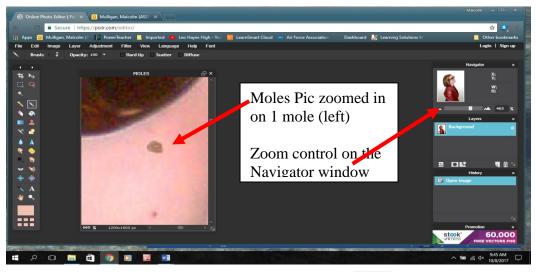

4. Choose the **PICKER** Tool from the Tool Box.

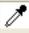

5. Now, click **just above** the mole.

(This will get a sample of her natural flesh color)

6. Choose the **Brush tool** from the Tool Box.

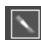

7. Then change the Brush size:
Select the Brush from the tool bar that appears after you select the Brush tool.

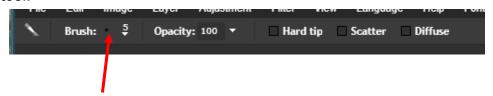

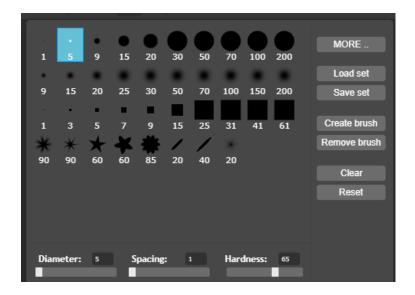

Select a brush size of 5 as shown here

✓ Now, click on the mole

(Click as many times as needed to get rid of the mole.)

- 8. Now hide the other moles.
- 9. Zoom out and check your work.
- 10. Save the results in your PixIr Assignments Folder. Name the picture 6 Mole Removed.jpg

# **Lesson 3 continued:** Do only 2 more of the following:

- 1. Remove the mole from Marilyn Monroe's picture.
- 2. Remove the mole from **Stephanie Penn's** picture.
- **3.** Bonus: remove moles from **MOLES- VINCENT** in pics.

- **4.** Save them in your **PixIr Folder.**
- **5.** Name the pictures
  - ✓ 7 Monroe Removed.jpg
  - ✓ 7 Penn Removed.jpg
  - ✓ 7 Vincent Removed.jpg

# **Lesson 3 Continued:**

- 1. Open "Red Eye" and using the tools you just learned to use make one of the girl's eyes blue, and other green.
- 2. The key tools will be first select eye dropper tool —then from the color palette a nice blue. Click OK

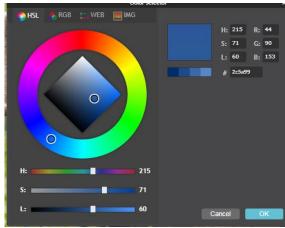

4. Then choose brush tool, a blurred 15

3.

5. Next reduce "OPACITY" to under 50, like 36-40.

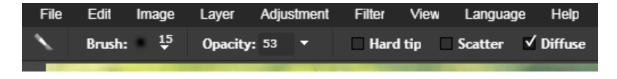

- 6. Then also choose diffuse and or even try scatter, move the brush around the Red Eye that will chance to blue, if Red is showing up through the blue, UNDO, and move the Opacity higher.
- 7. Then choose a Green from the palette and do the other eye.
- 8. Save the finished picture as **8 browneyesblue/green.jpg**

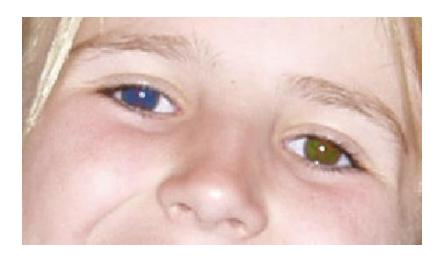

# Lesson 4: Feathering

Feathering puts a soft edge around the outside of the photo.

- 1. Open Pixlr.
- 2. Open Taj\_Mahal.jpg

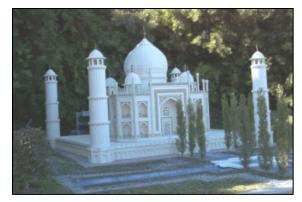

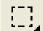

Edit

- 3. Select the rectangular **Marquee Tool** in the toolbox.
- 4. In the Tool box that appears after selecting the Marquee tool type 60 in the **Feather radius box** as shown below.

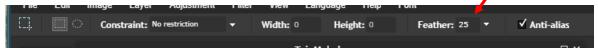

- 5. Click and drag to select just the building part of the picture.
- 6. Click the **Edit** menu and select **Copy**.
- 7. Create a new file by clicking the **File** pull down menu and choosing **New**.
- 8. Notice that the background is automatically **Transparent** unless selected.
- 9. Click the **Edit** pull down menu and choose **Paste**.
- **10.** Save the Taj-Mahal picture after you have it feathered. Save it in the Elements Assignments Folder as:

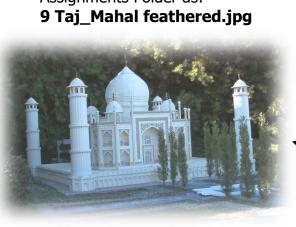

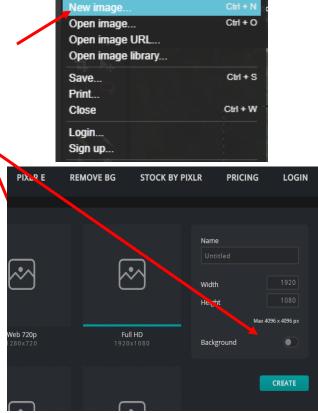

Project 4: Final Results

# Lesson 4A:

- 1. Open a new PixIr file- Michael Scott
- 2. Select the Marquee tool, then choose a feather between 5-10 and circle Michael's face.
- 3. Under edit, copy, then open a new image.
- 4. Open the new canvas and go to edit paste.
- **5.** The marquee is Feathered.
- 6. Save it in the **PixIr Assignments Folder** as (10 feathered Candid.jpg)

# Lesson 5: Images

# **IMPORTANT!!!**

You must read the following pages before completing lesson 5.

# 5 Which file format to Choose and saving images to lower Pixel quality.

There are two common file formats used for images on Web pages – .gif files and .jpg files. Both of these formats involve lossy compressions.

- **JPEG (.jpg):** Files with .jpg compression retain up to16 million colors, but do less well with detail. If you are more interested in subtle variations in colors, a .jpg file is best. Pictures taken with digital cameras usually are .jpg images.
- **GIF (.gif):** A .gif file only uses 256 colors, but does retain most of the sharpness and detail of the original image. If you have a picture with text on it, a .gif file is the best to use, because the text often is blurry after a .jpg compression. Also, gif files can have transparent areas.

You should be familiar with two other file formats even though they cannot be used to display images on Web pages -- .psd and .bmp.

- PNG (.png) this is a transparent background image file
- BMP (.bmp): This is the standard Windows image format. Bitmap files
  often are very large because they are not compressed. Because of their
  size, it generally is not a good idea to use bitmap files except in the
  development stage of an image.
- PXD files are PIXLR files- you should save as PXD when you plan on returning to PIXLR to do more editing.

# 5 About image size and resolution

When you take a photo with a digital camera, or scan a photo, you create an image that has a specific number of pixels on each side. For example, a fair quality digital photo can be 1024 pixels wide and 800 pixels high.

# Same image printed at 72-ppi and 300-ppi; inset zoom 200%

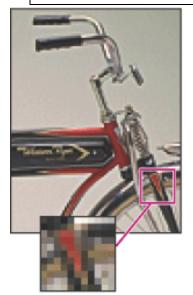

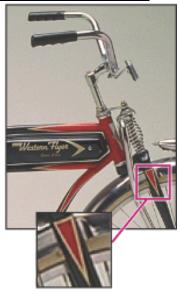

The resolution is the number of pixels. Resolutions is the number

of pixels per inch (ppi). A high resolution gives good quality but also has a large file size.

Printed photos need high resolution but photos on the Internet need small file sizes so they will load quickly.

We use 640 by 480 and sometimes we have to reduce the quality so they are not larger than 40 kb in size.

The photos that we take for the yearbook may be 750 kb or more in order get high quality.

Notice how "Blury" Jenna was when you cropped her? That is called a "Pixilated" image. Lets avoid these bad images.

# 5 Saving an Image

The **Save** function under the **File** menu does three things. It allows you to **change the file name**, **save to a different place**, and **change the image type**.

# Lesson 5:

- 1. Open the Zebra.jpg picture.
- 2. Go to file and click save.
- 3. Save the image as a jpg called 11 Zebra reduced.jpg in your Pixlr Assignments Folder. BUT FIRST!!! Change the pixel size.
- 4. Adjust the file quality so that the file size is around 30 kb (the size that we would use for the web sites)
- 5. Save your work you just changed a pic from 227 kb to 30 and maintained the same size.

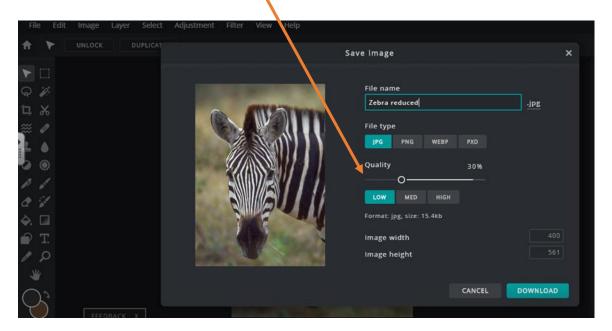

# Lesson 6: Cloning

Cloning is a neat way of copying the closest pixels and transferring them to an area. You will learn to cut a whole person out of a picture or make an exact duplicate.

- 1. Open Pixlr Editor.
- 2. Open inkspot\_orig.jpg
- 3. Zoom in on the Ink spot by selecting the Zoom tool from the toolbox and dragging down across the ink spot.
- 4. Click the Clone Stamp Tool from the toolbox.

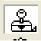

- 5. On the Menu Bar set the Brush size to 17 and Opacity to 20% (This is really important so the result won't look blotchy)
- Hold down the CTRL Key on the keyboard (with the Clone Stamp Tool still selected) and click once just above the ink spot on her face. (This will select the distance from your clone tool that will be cloned.)
- 7. Start clicking the edge of the ink spot.
- 8. The (+) shows the clone source and the circle is the area being changed. You will have to click several times.
  - ✓ Always work from the edge inward.
  - ✓ You will want to change the clone source
    distance again so just go back to step #6. (For example, you
    might want the source to be to the right of the area being
    cloned instead from the top.)
- 9. Once you have made the ink spot picture look natural, save it in the PixIr Assignments Folder as **12 Inkspot fixed.jpg**

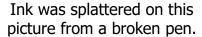

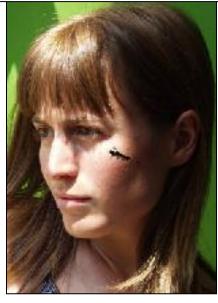

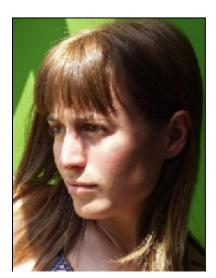

Project 6: Final Results

# **Lesson 6:** More Clone Stamp

# Lesson 6

- 1. Open Beach\_Org.jpg
- 2. Use the same tools learned in Lesson 6 to remove all the people in the picture except the woman walking on the beach.
- 3. Save it in the Pixlr Assignments Folder as

# 13 Beach Removed.jpg

# Lesson 6

- 1. Open the file that you finished in Step 3 above.
- 2. Use the same tool to create a twin of the girl walking.
- 3. Place the twin beside the original woman so that it appears that there are two women on the beach (You can create more than one twin if you want).
- 4. Save it in the Pixlr Assignments Folder as 14 Twin.jpg

# Lesson 6

- 1. Open **Sphere Exercise.jpg**
- 2. Use the same tools learned in Lesson 6 to get rid of the black dot in the center of the sphere while keeping the color gradient.
- 3. This is a difficult exercise so you might have to revert back to the original image and start again.
- 4. The final result should maintain the color gradient of the sphere.
- 5. Save it in the Pixlr Assignments Folder as **15 Sphere.jpg**

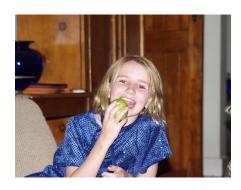

# Lesson 7: Removing the Background

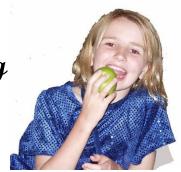

Removing the background can be useful for a number of applications. These pictures look great on web pages, they can be used on advertisements and letterheads, and they are great for transfers on T-shirts.

# Steps:

- 1. Open Pixlr Editor.
- 2. Open red\_eye.jpg

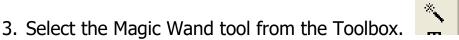

- 4. Set the Tolerance Box on the menu bar to 20.
- 5. Click on one of the main areas in the background. All shades within 20% of that color will be selected. This will take some time to complete.
- 6. Select the Paint Bucket Tool from the toolbox.
- 7. Now, set the paint color to white.
- 8. Click in the area of the background that you selected. It will start to turn white. You might have to click several times.
- 9. Repeat the steps using the **Magic Wand** to select the piece of background, and the **Paint Bucket Tool** to change the color to white, for the entire background.
  - ✓ **Hint**: Use the **Rectangle Markee Tool** from the toolbox to select large areas of the background and use the Paint Bucket to change it to white.

- ✓ Hint: Lower the tolerance amount to 10 for areas of the background that is similar to parts of the subject.
- 10. Zoom in as needed to do fine detail.
  - ✓ The Lasso Tool can be helpful to select odd shapes.
  - ✓ Just click and drag just like you were drawing a line around the area.
  - ✓ Make sure it ends back where you began.
  - ✓ Then use the Paint Bucket Tool to change the color.
- 11. Save it in the Pixlr Assignments Folder as 16 Red Eye Cut.jpg

# **Lesson 7:** Complete the following.

# Lesson 7

- 1. Use the same tools to cut the ocean background away from Ocean.jpg.
- 2. Save it in the Pixlr Assignments Folder as 17 Ocean.jpg

# Lesson 7

- 1. Find a photo on line with a distracting background.
- 2. Using the tools you have learned, cut out the distracting background leaving just the subject.
- 3. Save it in PixIr Assignments as 18 My Cut.jpg

# Lesson 8: Transparent Backgrounds

A feature of many Web images is a logo with a transparent background.

# 1. Open Bright.jpg

- 2. You need an image with a fairly strong outline to use the Lasso Tool.
- 3. Select the **Lasso Tool**.
- 4. Click and hold the left mouse button and drag around the guy's head and neck above his necklace, so that only his head and not the surf board is selected.
  - ✓ If you set the Feather attribute to a few pixels, the cut will be a bit fuzzy to help obscure errors.
- 6. Finish by clicking back where you started.
- 7. Click **Edit > Copy**.
- 8. Click **File > New Image**.
- 9. Click Transparent in the New Dialogue Box and click OK.
- 10. Click the **Edit** menu and choose **paste**.
- 11. Save the image as a **PNG**.
- 12. Save it in the Pixlr Assignments Folder as 19 Lasso.png

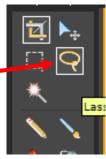

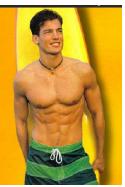

# **Lesson 8:** Complete one of the following.

# Lesson 8

- 1. Find a picture from the folder that you would like to remove the background from. (or, use Jillian.jpg).
- 2. Remove the background
- 3. Save it as a transparent png.
- 4. Save it in your Personal Folder as **20 Transparent.png**

# Lesson 8

- 1. Open the image **JME-Group.jpg**,
- 2. Replace the head of the 2nd guy from the left in the middle row (with the green sweater) with the head from one of the pictures that you have taken.
- 3. Then insert some from your class beside the girl in the back row. If you need to resize the image, go under the Edit menu, click Free Transform and hold shift to keep its ratio.
- 4. Make the picture look natural, you will be marked on making your picture alterations undetectable.
- 5. Save it in the Pixlr Assignments Folder as **21 Group.png**

# Lesson 9: Special Effects

# **Improving Color and Contrast**

Sometimes pictures look too light or washed out. Pixlr can often help with the simple click of a button.

- 1. Open **Beach-orig.jpg** and give this a try.
- 2. Click the **Adjustment** pull down menu and choose **Auto Levels**.

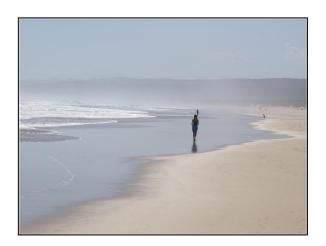

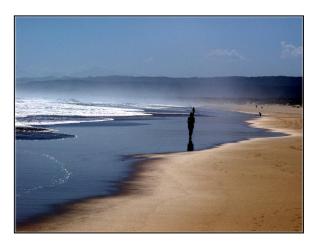

The **Dodge tool** or the **Blur Tool** can be handy to blend two colors together. Give it a try. Set the **Brush Size to 15** and remove some footprints.

The **Picker Tool** can select an exact shade of color from a picture for you to use as a background or foreground. Select the Eye Dropper Tool, click the color you want in your picture, and it will become the new foreground or background color to use for drawing, painting, etc.

The Text Tool  $\frac{\mathbf{T}}{\mathbf{T}}$  allows you to insert text horizontally or vertically on a picture.

# **Filters**

It is neat to create special effects at times. The Water swirl Filter can change the look of anything. Give it a try!

- 1. Select the **Liquify Tool** to manipulate the waves, water and sand.
- 2. Set the Amount to **10** and the **Size to 100**.
- 3. Play around with some more filters and see what you can create.

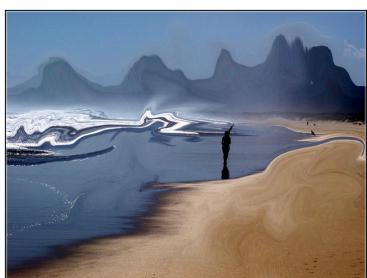

# There are many neat filter effects under the <u>Filter pull-down</u> menu.

Tip: You cannot apply filters to a text layer – ensure you are on a layer that has a picture to apply a filter.
Unlock or create a duplicate layer of the photo to apply filters.

# **Lesson 9:** Complete the following.

# Lesson 9

- 1. Complete the exercise in the lesson using **Beach-orig.jpg** that includes **Adjusting the Color and Contrast** of the image.
- 2. **Write** "Sandy Beach" in an appropriate color and size on the beach in the lower left corner of the photo.
- Save it in the PixIr Assignments Folder as
   beach adjusted.jpg

# Lesson 9

- 1. Create some stylish modern art by modifying the photo **Beach-orig.jpg** with some Filters.
- Save it in the PixIr Assignments Folder as
   23 Beach Filtered.jpg

# Lesson 9

- 1. Use any of the photos available to you and experiment with the different filters.
- 2. Save three different **cool** effects in 3 separate files (One effect per image file).
- 3. Save each one in the **PixIr Assignments Folder** as **24 Effects** (the name of the effect).jpg

# Lesson 10: Layers

When you create, import, or scan an image in PixIr, the image consists of a single layer. You can add more layers to your image, and each layer can then be edited as a separate piece of artwork.

# The basics of working with layers in Pixlr Editor

Layers are what make <u>Pixlr Editor</u> a powerful graphic design tool. The basics are foreign to people who have never used a graphic design app like this, but they are easy to understand once you get the hang of them. To give you a very short and quick tutorial, we are going to take a blank canvas, insert a landscape image, add still another image, and add some text. At the end, we'll even give you a file you can download and open in Pixlr Editor if you want to experiment with layers yourself.

# The background layer

When you create a new document in Pixlr Editor, you are creating a new blank canvas. By default, that blank canvas is white, but you can check the "Transparent" box when creating a new canvas to make the background have no color whatsoever.

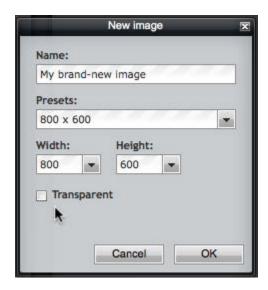

Select all, copy, paste in a new layer

Here is a tip from an exchange student to help with the activities dealing with removing images from backgrounds, like in Activity 10:

If you want a picture without its background you do not have to use the lasso tool if the background has only one color.

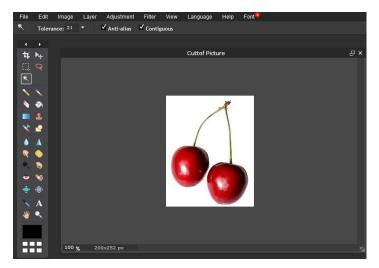

Use the magical wand tool to select the background.

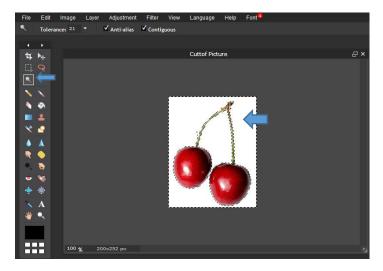

Now click on Edit, Invert selection to select everything expected from the background you selected earlier.

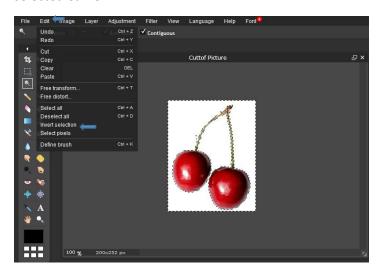

Now it should look like this:

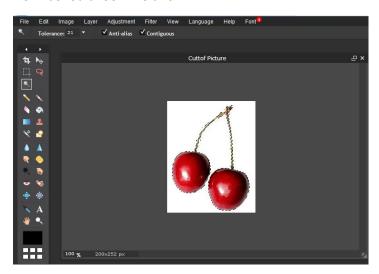

After this you need only to click copy and there you are.

# New Activity:

Open a new image (File > Open)(open Beach5.jpg) of a beautiful ocean landscape. While viewing that image, go to the Edit menu and select all, then from the Edit menu select copy. Then click on the My brand new image screen, and from the Edit menu paste that image into our original blank canvas. (Note: You must select *something* before copying.)

By pasting in this image, we have automatically created a new layer on top of the background layer. We could drag and drop these layers from the Layers menu to place one on top of the other if we wanted. You can paste in any image in this way (or even a selection of something you copied from another image).

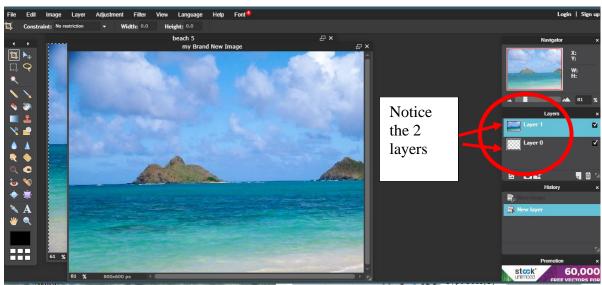

Adding a transparent layer

We'll add another image of a seagull that we have handy. Open an image either Gull.jpg or Gull-transparent.jpg. Use the Lasso tool to trace around the gull and edit copy the Gull.

Then select a new layer from the Layers Palette.

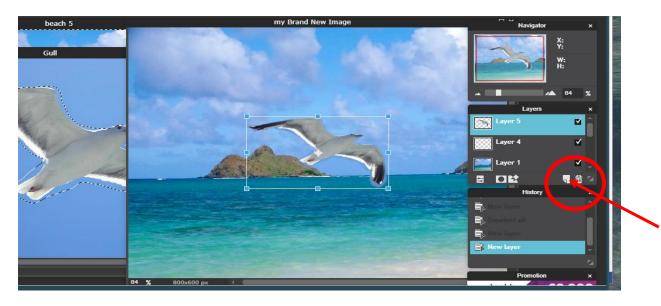

Then select Edit and paste. The gull is now in a layer on the "My brand new image picture. In order to resize the gull, while it is still selected choose the Free Transform command in the Edit menu.

# **Renaming layers**

We like to keep things neat and tidy, so we are naming our layers. You can do this by double clicking on a layer and entering text. Or, right click on the layer, and you'll see a submenu with choices.

I chose the names: Background, Beach, and Seagull for the names of the layers.

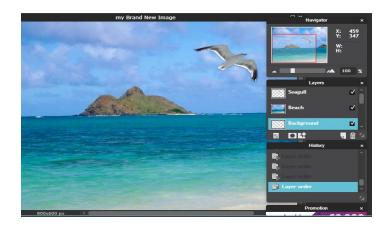

# Moving images inside a layer around

You can move each individual layer by selecting the Move tool and simply dragging your image around. As you can see here, we move our landscape and the background peeks through.

# Moving layers in front/behind each other

You can also move your layers in the Layers menu. We drag the seagull below the landscape layer, and the seagull disappears.

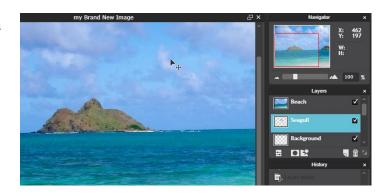

# Changing the opacity of a layer

Perhaps the handiest detail of layers is that you can change the opacity of a layer. The button at the bottom-left of the Layers menu lets you control the opacity of any layer. Here, simply to show how it works, we lower the opacity of the seagull layer, and the seagull disappears.

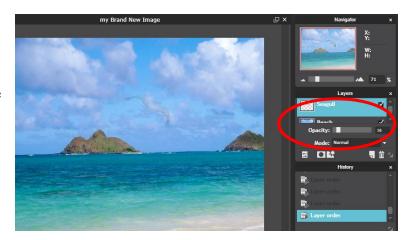

# **Adding layer styles**

You can also apply layer styles to any layer. This is a great way to blend your images or add effects like a drop shadow to an object. Right click on the layer in the Layer Palette to access the commands. Select some to see the different effects you can add to the image.

# Adding text layers

Finally, we'll add some text. Selecting the Type tool automatically creates a new layer, and this layer is named the same as the text you type. You can rename it to simply Text. Select the Type tool and type your slogan. Ensure you choose a color, font size and style for your text. You may have to go back to your Gull layer and move your gull to ensure the visual is aesthetically pleasing.

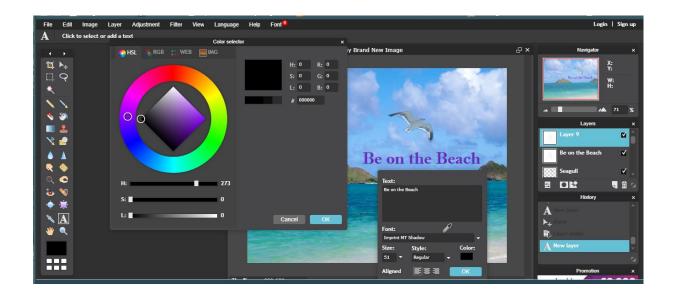

# Visual details of the Layer menu

Note that each layer in the layer menu has a different look depending on the type of layer it is: white background, image, transparent image, text. Note also that each layer that has a layer style added to it has a yellow starburst. All of these visual indicators are designed so you can have more information about your layers while you're editing. Note: There are not options to merge layers or group layers, but you can drag and drop these layers to rearrange them manually.

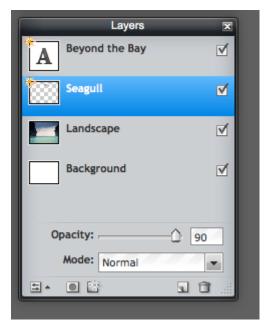

That's it. Here's the final product.

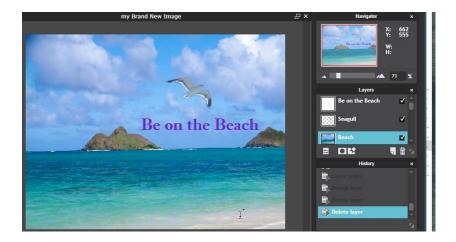

# Save it twice:

First, Save it as **25 My New Image.pxd**. This will allow you to open it again with all the layers so you can continue to edit it.

Second, save it as **25 My new Image.jpg** this will flatten the image and it will become an uneditable image. (like a postcard).

# **Lesson 10:** Create a Fruit character similar to this:

# <u>Using the tools and techniques learned in the lesson create a Fruit character</u>

- 1. Open Fruit.jpg.
- **2.** Lasso each part and copy and paste it as a transparent layer into its own layer. Be sure to name each layer.
- **3.** Arrange the parts in a new layer as a fruit character (make a face of the parts).
- Save it in the PixIr Assignments Folder as 26 Mellon.jpg (or .pxd if you want to edit more)

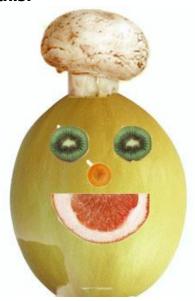

**Lesson 11:** How to Change the Eye Color in PixIr

Changing the eye color in the image is a simple however, there are few tricks. I will highlight them to reduce the incorrect moves. Of course, we have very friendly, helpful tool which is Undo (Ctrl + Z).

1) Open eyes1.jpg

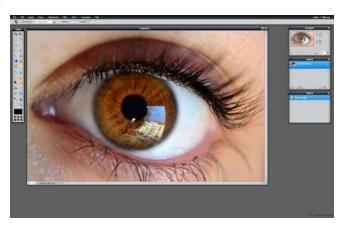

2) Use the Lasso tool (L) to surround the eye.

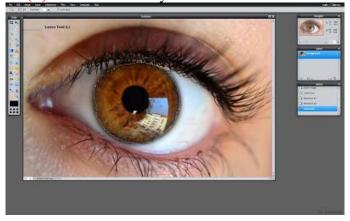

3) Go to Edit and Click Copy (Ctrl + C)

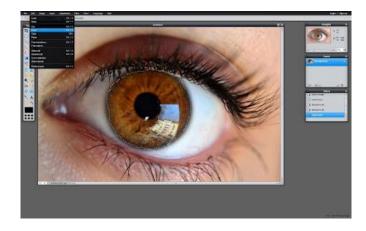

4) Open a new layer then click paste from the Edit menu.

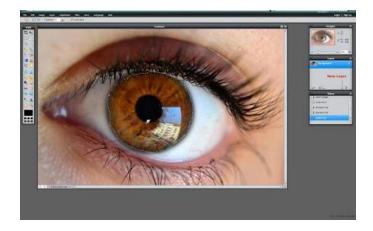

5) The eye image that you surrounded by Lasso Tool will show up. Then use the Move Tool (V) to put the eye in the exact place as original

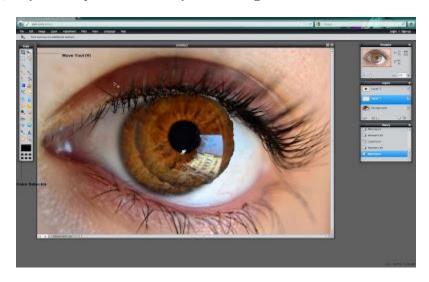

6) After moving the new eye in the original place. Open the Color Selector. Then choose a color

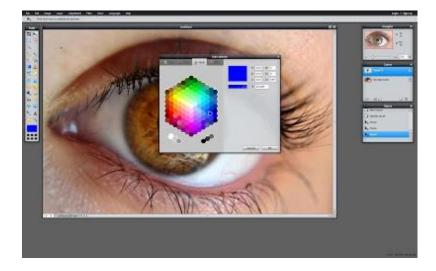

7) Click on the Brush Tool (B) which is at the Tool Menu and arrange the size of the Brush according to your eye size. You have fit the eye on the brush. You can arrange the size of the brush by using the gray strip under the Menu. (Top of the Website). Use the Diameter tool in the Brush menu.

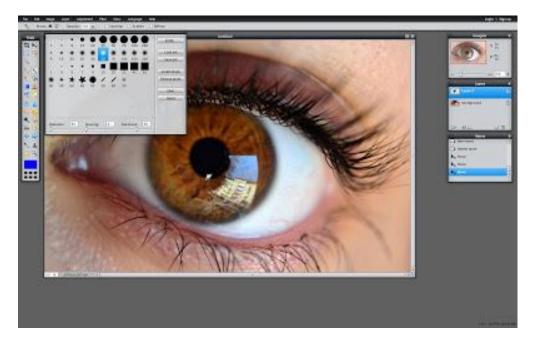

8) After getting the exact size of the brush on the eye click once. The Eye will be the color that you choose before.

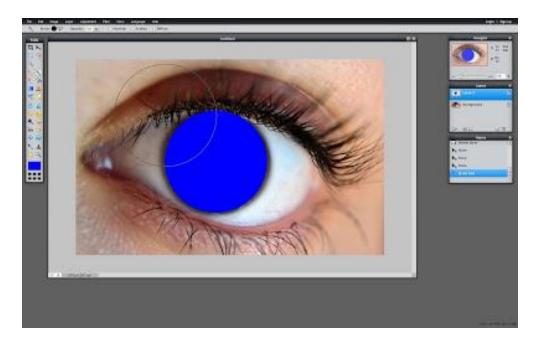

9) Click the Toggle Layer
Settings in the Layer Menu. A
menu will be show up Click
to the Normal and make
it "Darken". Then arrange the
Opacity above
the "Darken" menu as you
like.

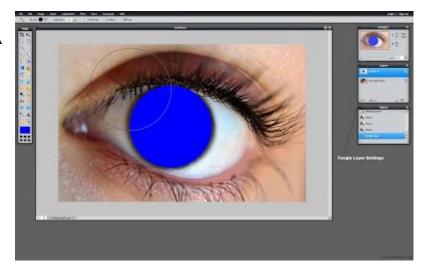

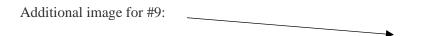

10) Ta da!!! Green Eye :) :) :)
I changed my mind last minute

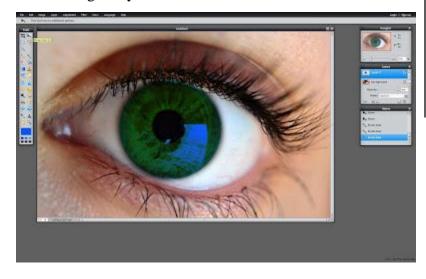

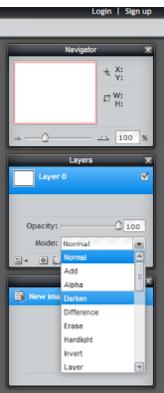

11) Save your image as **27 GreenEye.jpg** 

### **Lesson 12:** How to Replace the Color of an Object in PixIr

- 1) Open Pixlr
- 2) Open Yellow.jpg

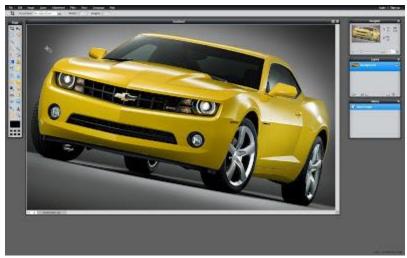

#### Selecting the Parts You Want to Keep

- 1) Click Ctrl + A to select the whole image.
- 2) Then, click on the Lasso Tool (L) and by pressing CTRL button all the time surround the colors you want to keep and similar with your original color. For example; I am going to change the yellow, but there are few points I want to keep like the Chevrolet emblem.

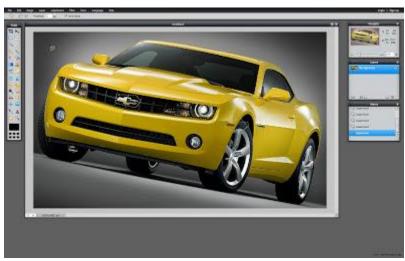

#### **Color Replacement**

1) I selected the parts I wanted to keep. Then click the Color Replacement Tool which is in the Tool Menu on the left side of the screen.

2) Choose the color you want to do from the Color Selector at the bottom of the Tool Menu.

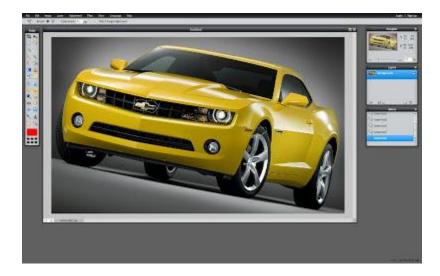

3) Set the Brush Size at the top of the site in the gray stripe. (Look at Lesson 3) Then Start to replace the Color:)

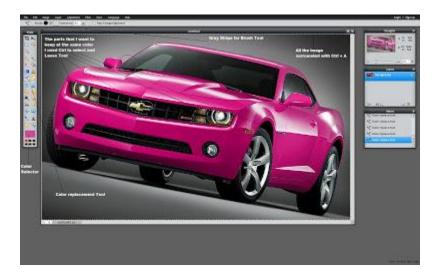

- 4) To get rid of the lines from Lasso Tool go to the Edit Menu, then Click Deselect All (Ctrl + D)
- 5) Save your image as **28 Purple.jpg** (or some other colour)

Lesson 13: How to Make a Circular Avatar

(with Template)

The winds of Internet design have been changing when it comes to avatars:

They are increasingly becoming circular.

A number of major social networks have adopted rounded profile pictures, which has spurred this trend on further. The main reason behind it seems to be

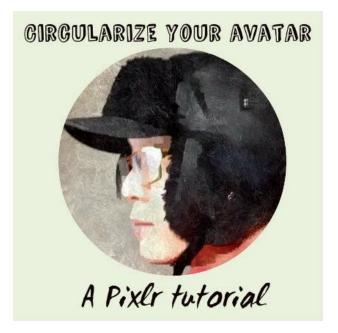

HTML5. With HTML5, web app developers have a lot more flexibility with how they treat images, and making circular avatars seems to be a "because they now can" option. It's become quite trendy.

If you love circular avatars but your favorite social site doesn't offer them, you can create one with Pixlr Editor. Using a simple layer mask to surround your photo with a circular "border," you can quickly and easily create the effect of a round image. If you've never used layer masks before, this is an excellent introduction.

#### **Step 1: Prepare your canvas**

I like to start by getting my layers all set up so I can work in an organized way. With the image you want to "circularize" open in Pixlr Editor, unlock the background layer by double clicking the lock in the layer menu and create a second layer — a new background layer that you will place underneath the layer containing your image. Paint the background of the new background layer white if you want a white background. Leave it transparent if you prefer a transparent background. I painted mine white.

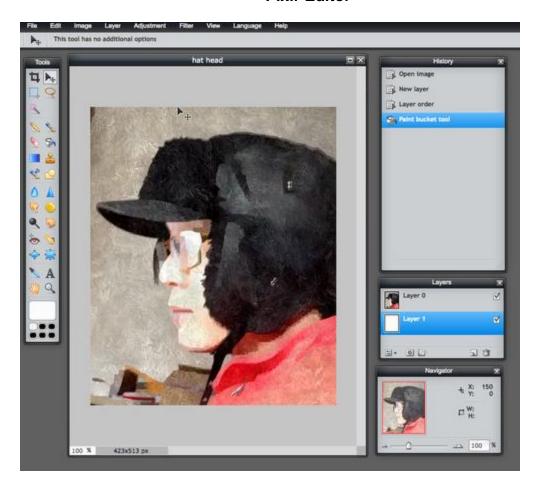

Step 2: Draw your circle

You're going to draw a circle on your profile image layer. Choose the Marquee tool and select the circular option in additional tools. Note that if you select the constraint for "Aspect ratio" and set that to 1:1 the circle you draw will be completely round. Simply choose a starting point in the upper-left hand of your image and draw the circle. You'll see it outlined as a selection with dotted lines.

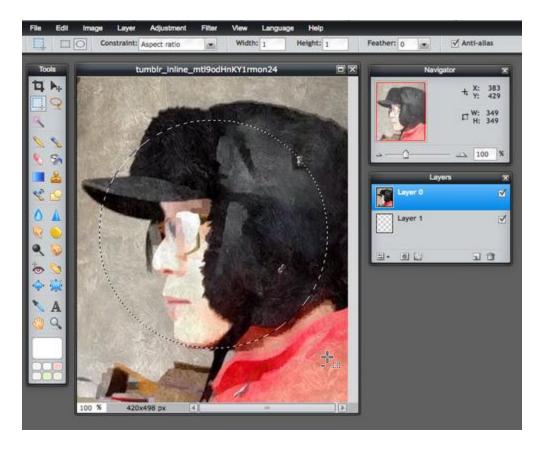

Step 3: Add your layer mask

The area you drew and that is selected is ready to be turned into a layer mask. Choose "Add layer mask" from the Layer menu. You'll notice that your Layers toolbar now has a green circle on your profile picture layer. You'll also notice that everything on that layer except the area of the circle you drew has disappeared. You can do a lot with masks like this to cut out or reveal parts of a layer.

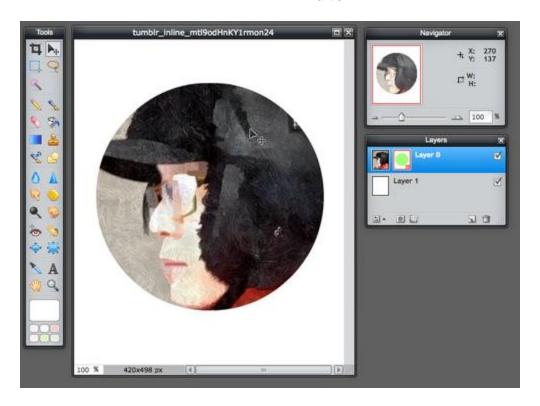

Step 4: Clean up your image

You may need to resize your profile picture, and you can do that by choosing "Free transform" from the Edit menu while you have that layer selected. Free transform lets you drag the corners of the layer to resize it (hold down the Shift key to resize the layer with a constrained 1:1 proportion). Once you have your profile picture framed in the circle the way you want it, you might want to crop the entire image so that it's square. Most social network services will upload a square image, so you might as well make it square now. I added a green background to show you how you can color the background if you want.

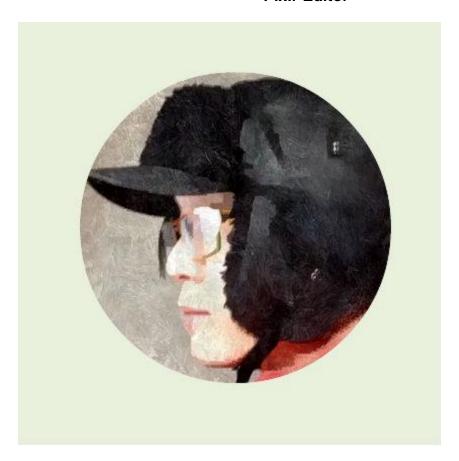

And that's it. It's quite easy to make an avatar like this and worth learning if you want to develop your layer masking skills further.

Save your completed Avatar as **29 Avitar.jpg** (or PXD if you want to continue editing)

#### Need more help? Try this template

Layer masks can be tricky, so I've created a .pxd template to help out if you're having a hard time getting started. You can Circular Avatar Template. You might want to save a copy of that template to your Pixlr Library so you'll always have a quick way to make circular avatars.

#### Soft portrait effects, too

You can use this masking technique to put an oval background around a portrait, too. You might want to choose a 2:3 aspect ratio or something similar to give it the right oval look. You also might want to turn up the feathering to get a very soft transition from the photo to a white background. This is a look that you might see in a glamour shot or school photo. Note the feathering setting I've chosen:

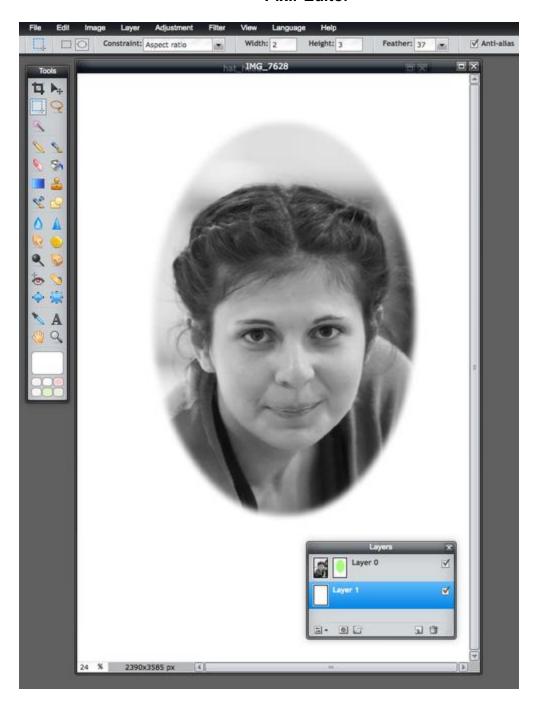

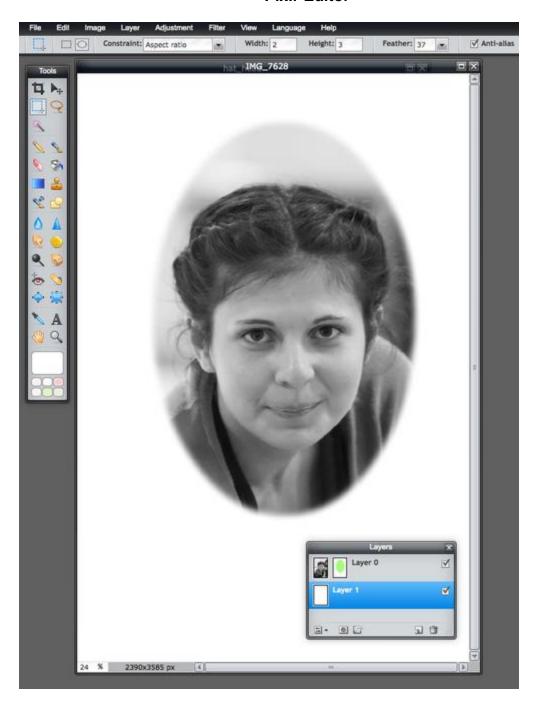

## **Lesson 14:** Make an Artistic Double Exposure Silhouette

Today, we're going to show you how to make a double exposure silhouette using Pixlr Editor. We'll start with the basics of the technique and then give you some more advanced tips and tricks.

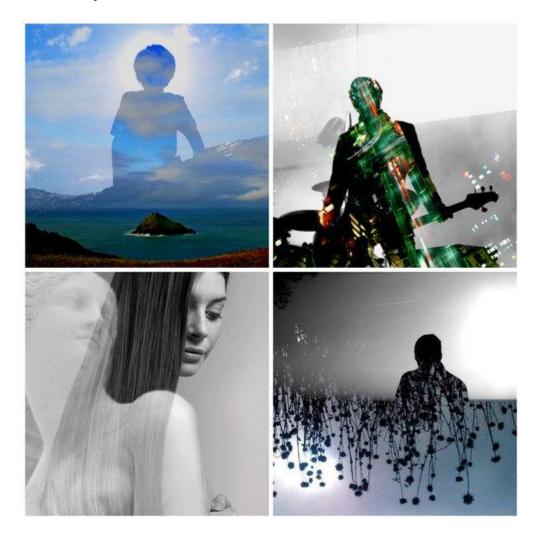

Double exposure photos are cool. In the days of 35-mm film, these magical-looking images were one of the neatest tricks a photographer could pull off. It wasn't easy, though. It took a lot of forethought and planning and trial and error in the darkroom to get these otherworldly, surreal photos to line up to perfection.

These days it's relatively easy to create a double exposure image. But it still takes some skill and a bit of an artistic eye to create a superior one. Luckily, all of us have an artistic

eye. We just have to focus it and spend a little time on our work. Double luckily: We all have access to free tools like Pixlr Editor.

#### **Step 1: Start with a silhouette**

Just because you can place two images together doesn't mean they'll look awesome as a double exposure. In general, you'll see the most success if your "main photo" is a full silhouette, a near silhouette, or an underexposed portrait. You can go digging one up on the Internet or you can take a portrait you may already have and underexpose it or darken it in various ways. Open your silhouette image in Pixlr Editor. This will be your main image.

#### Step 2: Add a secondary image

Open your secondary image in Pixlr Editor. (You may want to resize it so it is about the same size as the main image.) Choose "Select all" and then "Copy" from the Edit menu. Paste this secondary image into the main image. You now have one canvas with two layers. Unlock the background layer by double clicking on the lock icon. You will need to be able to edit and/or move around both layers during this process.

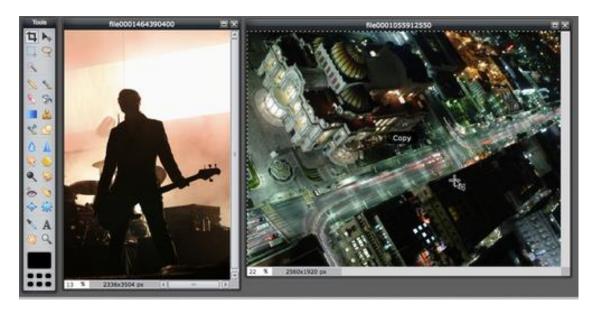

Tip: For your secondary image, a nature-oriented photo or one with a pattern should work well. Some great images to try include trees or tree limbs, flowers or foliage, cityscapes, and cloudy skies.

#### Step 3: Adjust layer settings of secondary image

Select the nature-oriented layer and play around with the layer settings. You have a lot of choices here, but the two best bets for this technique are the "Screen" and "Lighten" blending modes. Experiment with these until you find one that works best. If your images are incredibly compatible, you might only need to adjust the opacity of your images and not even bother with the layer settings. But chances are adjusting these layer settings are going to give you the best results.

Tip: Your silhouette photo doesn't need a blending mode like screen or lighten. It's your "base" for this exercise, so leave it underneath your nature-oriented photo with a "Normal" layer setting. You can alter it in other ways, but it probably won't need a different layer setting.

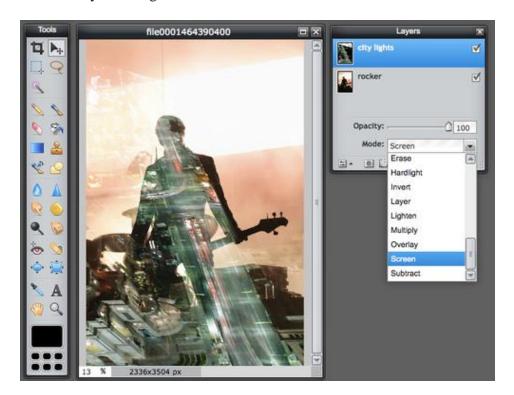

**Step 4: Make any additional adjustments** 

The real skill here is in being patient and open to experimentation. You might want to adjust the opacity of your main layer. Bumping up the contrast of a layer (Adjustment > Brightness & Contrast) can make a difference. Turn down the saturation of a layer completely if you want to see how a layer looks in black and white (Adjustment > Hue & Saturation). Once you're done, collapse all of your layers into one (Layer > Flatten

image) and take a look. You may find that adjusting the contrast and lightness one more time may be the winning detail. Here's what my final product looks like:

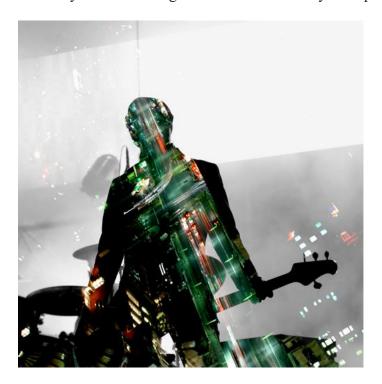

#### Getting advanced with this technique

Once you have that basic technique mastered, you'll want to dig in and try a few other things. Here are some examples of silhouette double exposures I created and what I did to make them different.

#### **MOVE THINGS AROUND**

You're really getting creative here, so don't be bound by 90-degree angles. Use the "Free Transform" tool in the Edit menu to rotate or resize one of the images. Try rotating one of the layers and see if you can get a neat effect. Move the layers around until you start to see details line up or play off each other. I wasn't getting any exciting effects with this double exposure image of a guy walking in harsh light and a field of wildflowers until I rotated the secondary image of wildflowers into a full upside-down position. Now, it's much more intriguing:

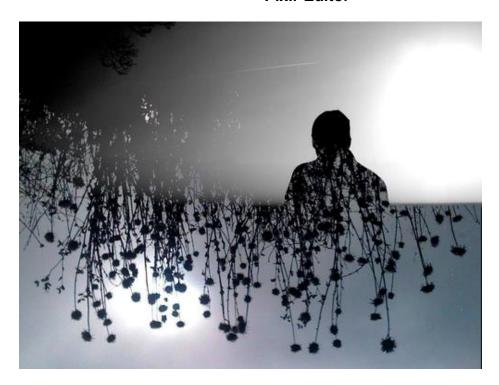

#### COLOR VS. BLACK AND WHITE

The effect works best when the light and dark areas of each of your photos play off each other, which is why black and white photos work great. Try it with your silhouette as a black-and-white photo and with your secondary photo in full color. It might look cooler that way. Or, just knock out all the color by lowering the saturation of each layer. Or, do like I did here and use two images that have similar colors. I saturated the heck out of the main layer to make this blue sky crazy blue:

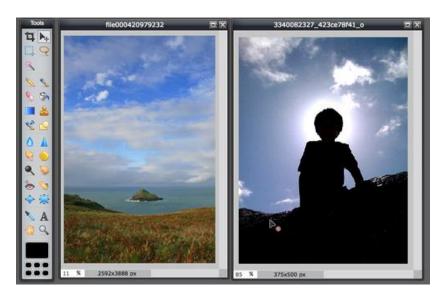

Save your finished silhouette as: **30 Silhouette.jpg** (or PXD if you want to continue editing)

# **Lesson 15-** How to Desaturate (Black and White) a Picture while an Object is still Colorful

#### **Getting Started**

- 1) Open Pixlr Advanced
- 2) Browse the image that you want to desaturated

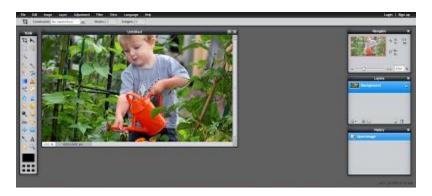

#### Surround the Part that you Want to Keep Colorful

This is an optional part because you do not want to keep a colorful part in your image, it is quite cool effect. You apply it on daily photos too. For example, cell phones and bags are very popular items for this technique.

- 1) Click on the Lasso Tool (L) icon on the tool bar.
- 2) Press Ctrl + A to select all the image.

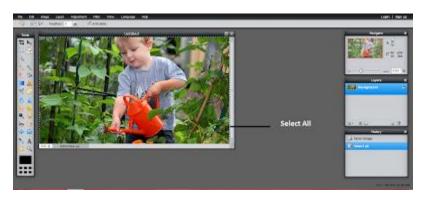

3) Use the Lasso tool (L) to surround the part/object that you want to keep colorful. There are 2 types of Lasso Tool (L) that you can find in the gray stripe on the top of website; Freehand Lasso Tool and Polygonal Lasso Tool. I am going to use the Polygonal Lasso Tool, because it is more accurate than Freehand Lasso Tool. You can zoom in the object while using the Lasso Tool. Lastly, because you selected the whole image, you must use the CTRL button while using the Lasso Tool (L).

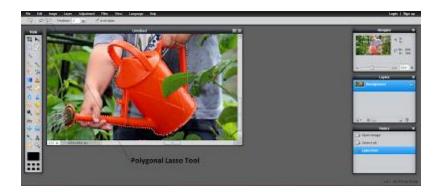

#### **Desaturate the Image and Missing Parts**

1) Go to the Adjustment Menu in the black stripe and click to Desaturate.

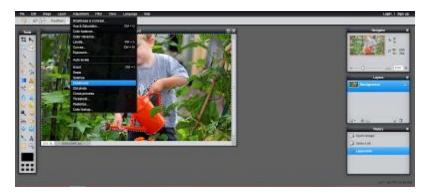

2) There will be no desaturated parts like the leaf and finger. You have use the Lasso Tool (L) again to select the fingers and leaf. There is no need to select all the image right now, so that must use Shift button while selecting more than one item.

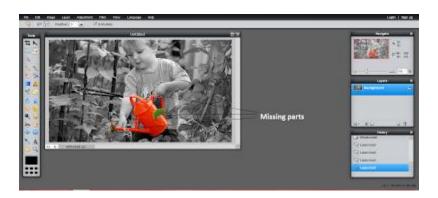

3) After Choosing the undesaturated parts in the image by Lasso Tool (L), go to the Adjustment Menu and Click to Desaturate Button.

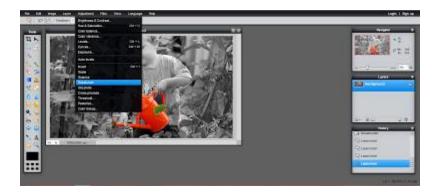

4) Lastly, to get rid of the lines in the image, go to the Edit Menu and Click to Deselect All (Ctrl + D)

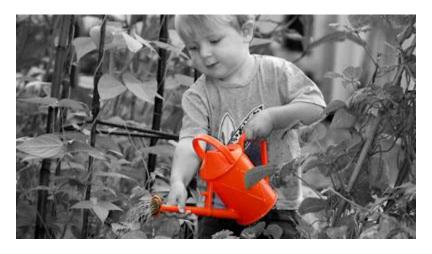

5) save as 31 B&W.jpg

Module Activity sheet on next 2 pages:

## PIXLREDITOR.COM

| PIXLR |
|-------|
|       |

| Student Name | Period: |
|--------------|---------|
|              |         |

This is a list of all the work that needs to be completed in this module. Please note the file names for each assignment, to be saved in your PixIr folder. As you complete your work, check it off and make helpful comments.

|                                            | Done | Value | Comments: |
|--------------------------------------------|------|-------|-----------|
| Lesson 1 Cropping (1 JennaCropped)         | 1    | 1     |           |
| ☐ 2 (name)Cropped                          |      | 1     |           |
| ☐ 3 (name) Cropped                         |      | 1     |           |
| Lesson 2 Activity – (4 Red Eye.jpg)        |      | 1     |           |
| ☐ 5 Redeye Finished.jpg                    |      | 1     |           |
| Lesson 3 Activity – (6 Mole Removed.jpg)   |      | 2     |           |
| ☐ 7 Monroe <b>OR</b> 7 Penn removed.jpg    |      | 2     |           |
| 8 Brown eyes Blue.jpg                      |      | 2     |           |
| Lesson 4 Activity – (9 Taj_Mahal           |      | 1     |           |
| Feathered.jpg)                             |      |       |           |
| ☐ 10 Feathered Candid.jpg                  |      | 1     |           |
| Lesson 5 - Zebra Size >40kb (11 Zebra.jpg) |      | 1     |           |
| Lesson 6 – (12 Ink Spot fixed.jpg)         |      | 2     |           |
| ☐ 13 Beach Removed.jpg                     |      | 2     |           |
| ☐ 14 Twin Beach Girl (14 twin.jpg)         |      | 2     |           |
| □ 15 Sphere.jpg                            |      | 2     |           |
| Lesson 7 - Remove background (16           |      | 2     |           |
| redeyecut)                                 |      |       |           |
| ☐ Remove Background (17 Ocean.jpg)         |      | 2     |           |
| ☐ Remove Background (18 MyCut.jpg)         |      | 2     |           |
| Lesson 8 - lasso Guy (19 Lasso.png)        |      | 1     |           |

| ☐ Lasso Jillian (20 Transparent.png)     | 1        |                      |    |
|------------------------------------------|----------|----------------------|----|
|                                          |          |                      |    |
| ☐ Group (21 Group.png)                   | 2        |                      |    |
| Lesson 9 - Smudge & Text (22 Beach       | 2        |                      |    |
| Adjusted.jpg)                            |          |                      |    |
| ☐ Liquify Beach (23 Beach filtered.jpg)  | 1        |                      |    |
| ☐ Different Filters (24 effects.jpg)     | 2        |                      |    |
| Lesson 10 – Layers (25 My new image.pxd) | 4        |                      |    |
| ☐ Create Fruit man (26 Mellon.jpg)       | 4        |                      |    |
| Lesson 11 Eye Color (27 Greeneye.jpg)    | 2        |                      |    |
| Lesson 12 Change color (28 Purple.jpg)   | 2        |                      |    |
| Lesson 13 Make an Avatar (29 Avatar.jpg) | 4        |                      |    |
| Lesson 14 Silhouette (30 Silhouette.jpg) | 4        |                      |    |
| Lesson 15 Desaturation (31 B&W.jpg)      | 3        |                      |    |
|                                          | <u> </u> |                      |    |
|                                          |          | Total Activities/6   | 60 |
|                                          |          | Total Module Mark/10 | 00 |
| TEACHER COMMENTS                         |          |                      |    |
| TEACHER COMMENTS                         |          |                      |    |
|                                          |          |                      |    |
|                                          |          |                      |    |
|                                          |          |                      |    |
|                                          |          |                      |    |
|                                          |          |                      |    |